# Departmental Scholarship Assessment Guide

# **Contents**

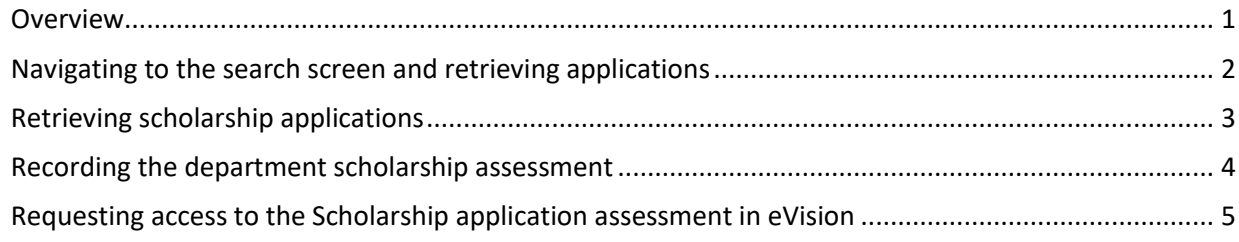

#### <span id="page-0-0"></span>Overview

All postgraduate research scholarship applications include a departmental scholarship assessment that needs to be completed by the department as part of the scholarship application process. This is usually completed by the Thesis Supervisor, Head of Department (HoD), Postgraduate Coordinator or a Client Services administrator on behalf of the supervisor/HoD.

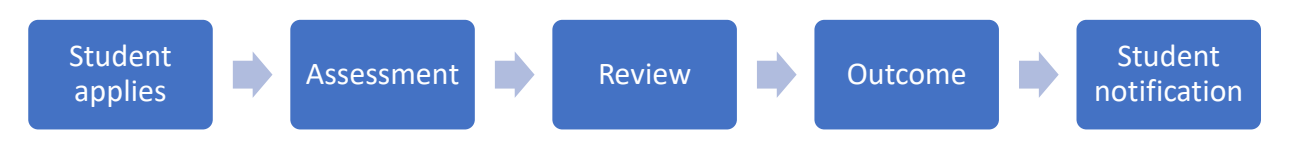

*Overview of Scholarship application*

It is important that the departmental scholarship assessments are completed **promptly** so no delays occur in processing the application for the student.

This is especially important for doctoral scholarship applications that go to a monthly Doctoral Scholarships Panel meeting held on the last Tuesday of each month. For these applications the cut off is three Fridays before the meeting is held. Delays mean the application will have to be held up until the next monthly meeting, causing significant delays to the student and the rest of the application process.

Departments are usually notified that a scholarship assessment is due as part of the email notification alerting them that a research proposal assessment is to be completed, however this only occurs for students who apply for a scholarship at the same time as they complete their programme application. Occasionally, students apply for a scholarship after the programme application, so it is important that the departmental staff member responsible for recording the scholarship assessment regularly checks

eVision for scholarship assessments due.

### <span id="page-1-0"></span>Navigating to the search screen and retrieving applications

There are two ways to access departmental scholarship assessments.

1. Go to *Graduate research* in the grey ribbon at the top, then search for a student using the *Proposal assessment & search and* click on the *Scholarships* button. This method is useful if you are searching for a particular student.

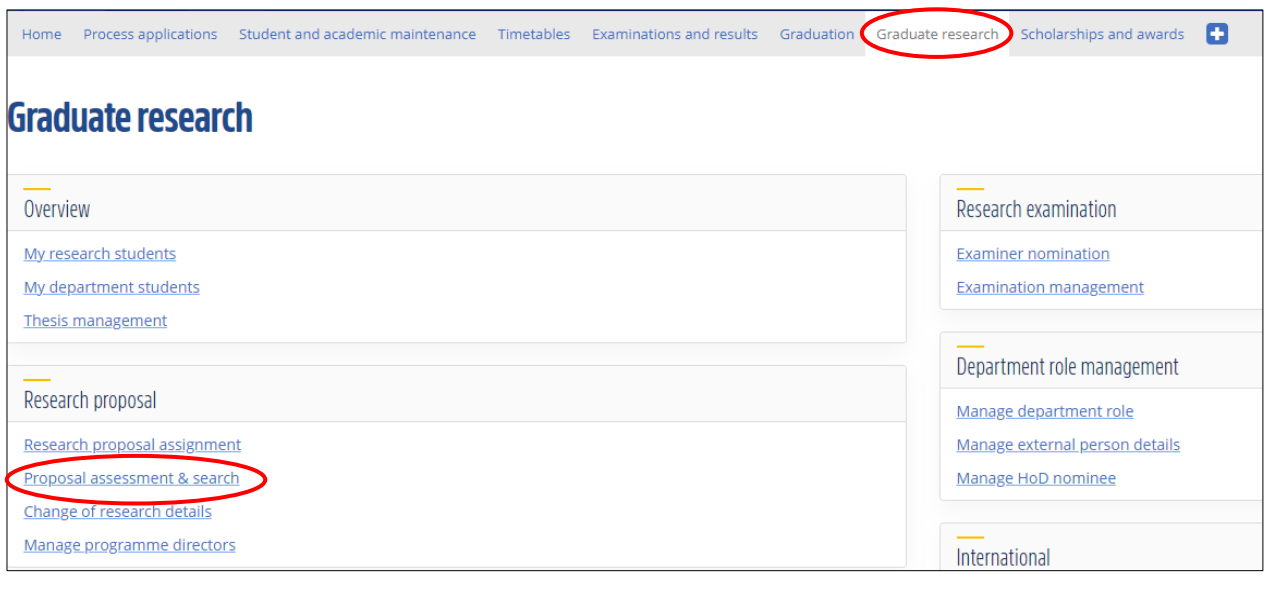

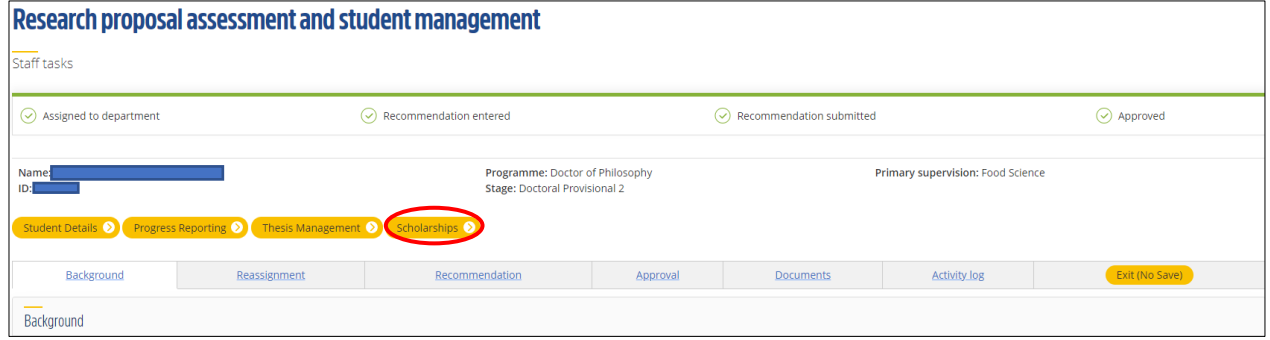

Or

2. From the eVision *Home* page, click *See more* in the *Scholarships and awards* container and click on the *Scholarship applications* link. This method is useful for checking all scholarship assessments assigned to you or your department.

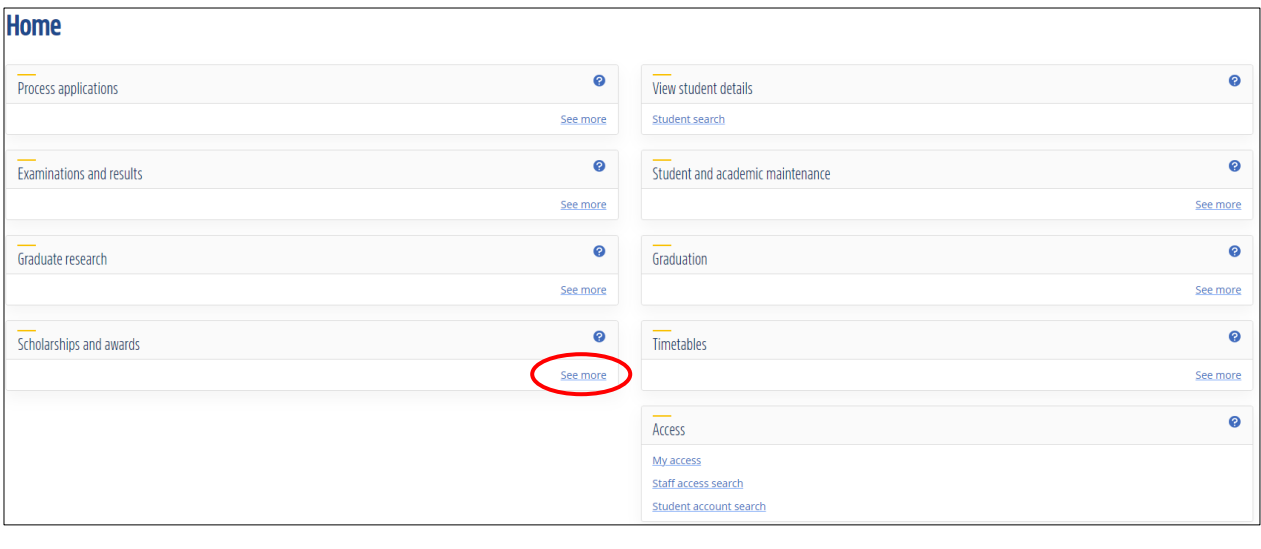

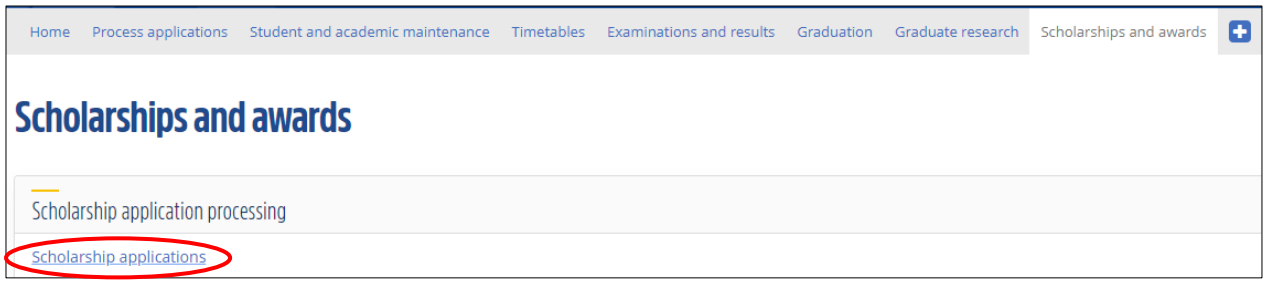

# <span id="page-2-0"></span>Retrieving scholarship applications

1. On the *Scholarship application assessment* screen, enter the relevant search options for *Scholarship type* and *Year* from the dropdown menus. Select *Application status: Application submitted* and *Application stage: DEPT REVIEW*

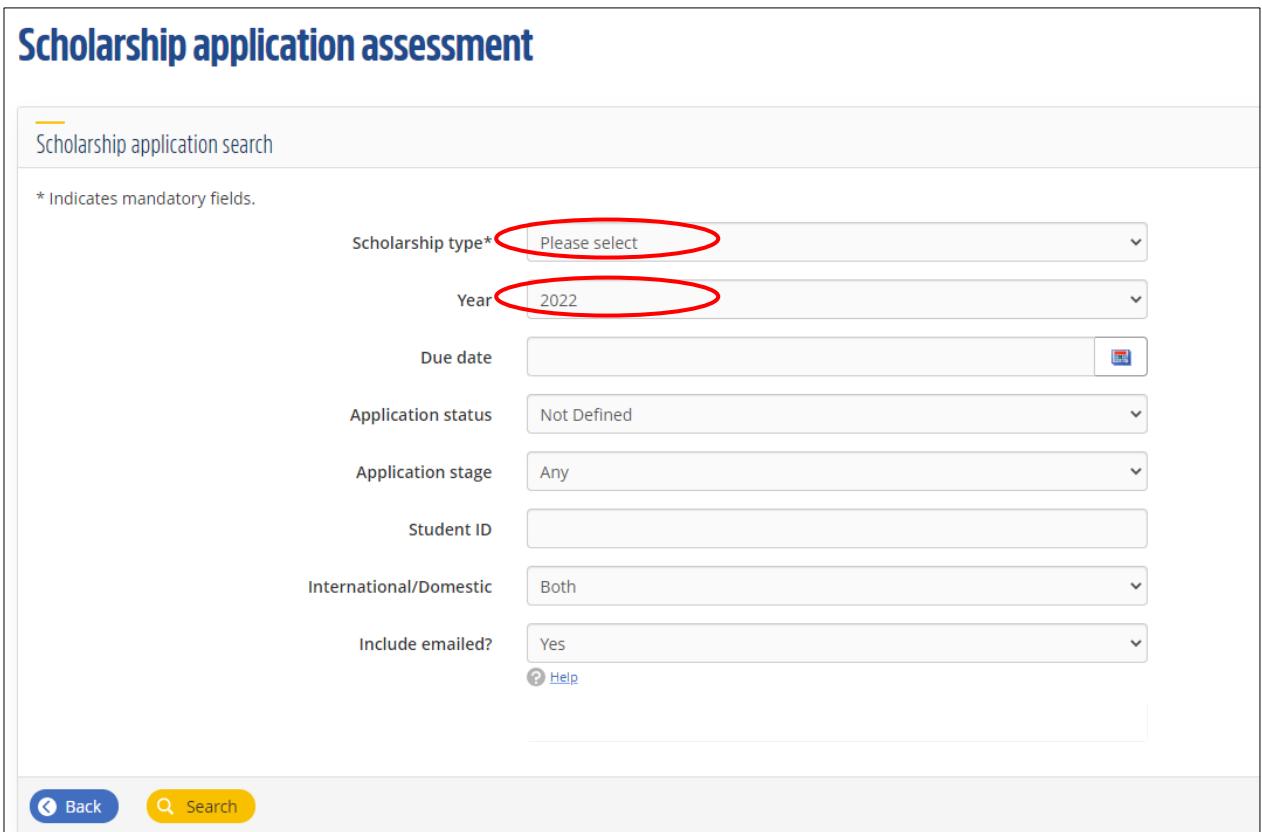

3. Check the box on the left of the scholarship you wish to assess and click on *Record assessment*.

#### **Scholarship application assessment**

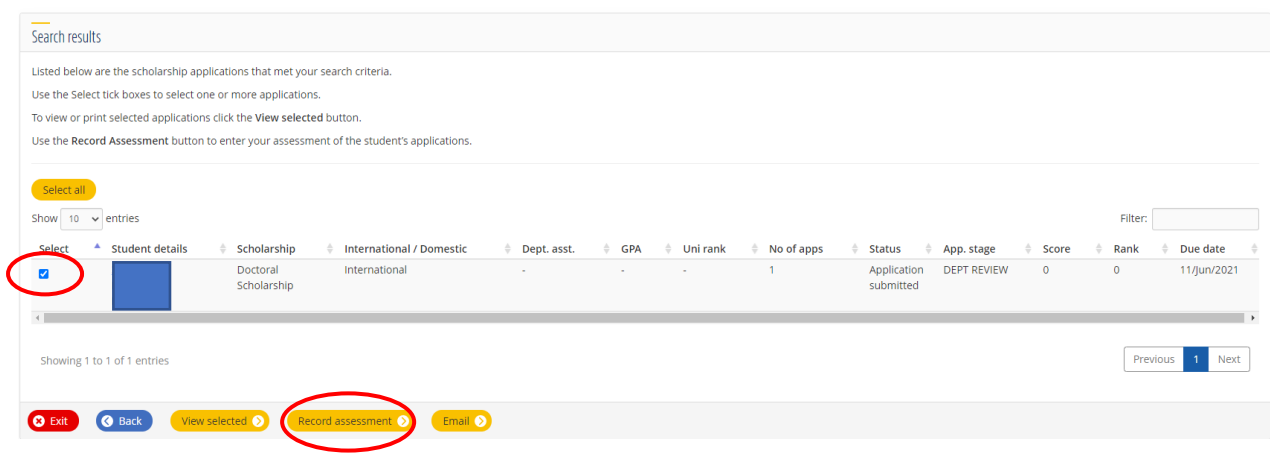

# <span id="page-3-0"></span>Recording the department scholarship assessment

- The scholarship assessment consists of:
	- 3 questions
	- A supporting statement from the Head of Department and/or proposed Primary supervisor, and
	- Academic references, as required.

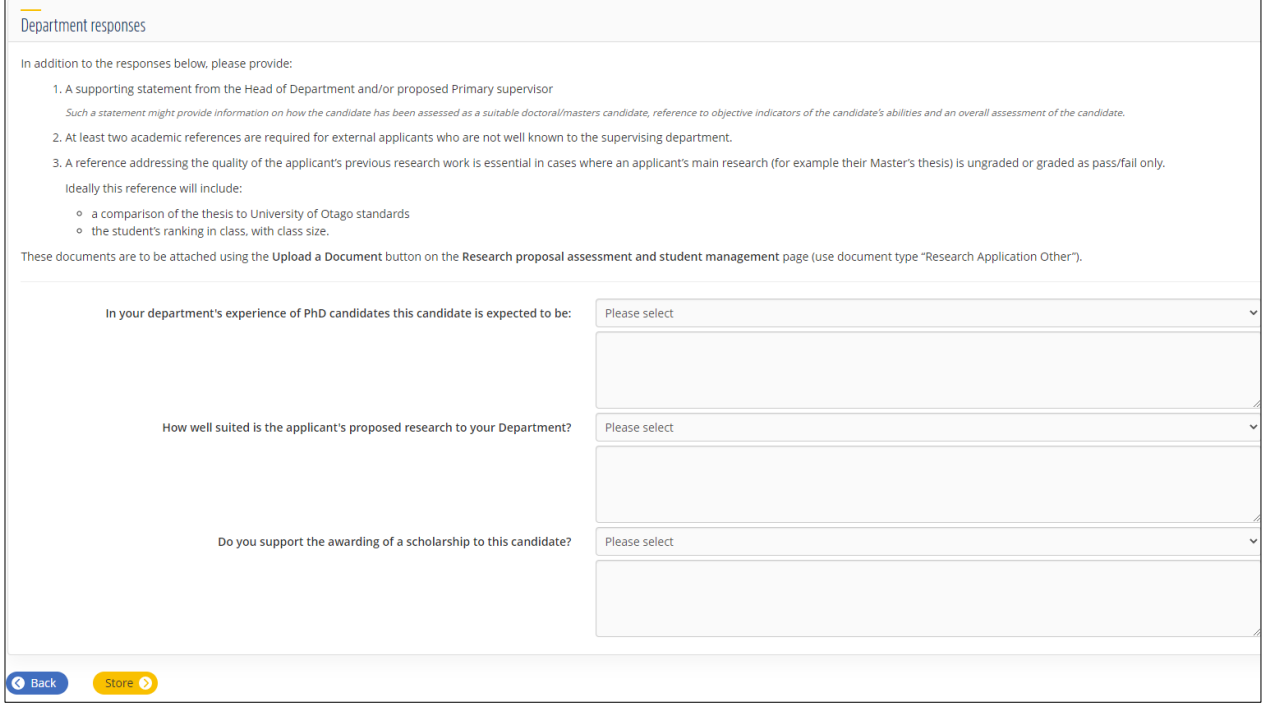

For further information on supporting documentation requirements, see the **Document Guide**.

## <span id="page-4-0"></span>Requesting access to the Scholarship application assessment in eVision

If you require access to the Scholarship application assessment, go to *My access* on the eVision home page, click the *Apply for access* button and select *Scholarships – Assessment (container).*

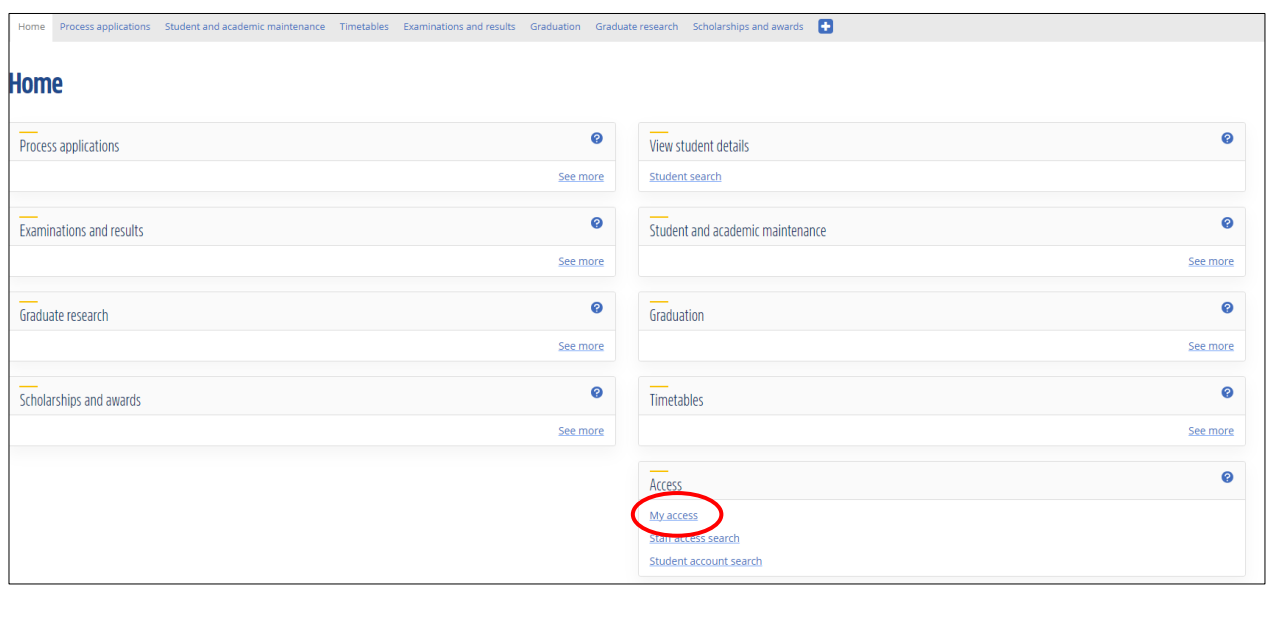

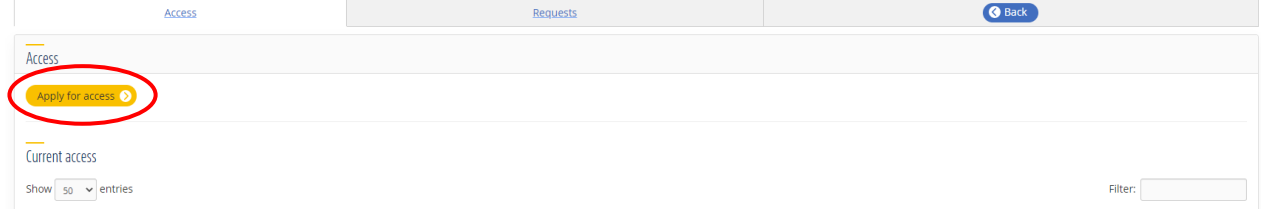

# Further resources

Blackboard training > eVision Training [> Scholarships and Awards](https://blackboard.otago.ac.nz/webapps/blackboard/content/listContent.jsp?course_id=_36973_1&content_id=_2044925_1) (please note that there have been a few minor changes to eVision screens since this was produced but it is still very helpful).

[AskOtago](https://otago-pataka.custhelp.com/app/answers/list/kw/scholarship%20assessment/page/1) also has a number of relevant articles and FAQs.